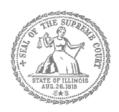

# Self-Represented Litigants

# How to E-File in i2File Step 6: Enter your Case Information

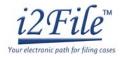

#### **E-filing Steps**

| 1     | Prepare Documents         |
|-------|---------------------------|
| 2     | Register                  |
| 3     | • Sign In                 |
| 4     | Create New Password       |
| 5     | Add Payment Account       |
| 6     | Case Information          |
| 7     | Party Information         |
| 8     | Upload Filings            |
| 9     | • Pay Fees                |
| 10    | • Review Summary / Submit |
| _ \ / |                           |

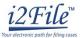

(04/18)

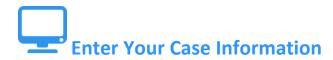

This manual will go over starting a new case and filing into an existing case.

- To start a new case, you will need to know three pieces of information: (1) Location; (2) Category; and (3) Case Type.
- To file into an existing case, you will need to know two pieces of information: (1) Location; and (2) Case Number OR Party Name.

#### New Case - Click Start a New Case

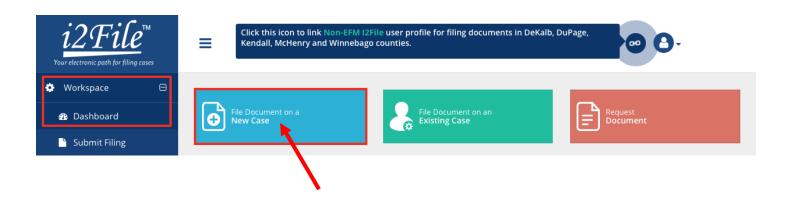

## Choose the Location

EF-C 3806.1

1. A pop up window will appear that will look like this. Click one of the two options, "Click Here".

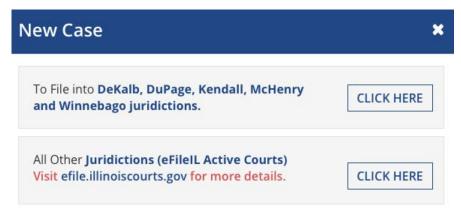

**Note**: This manual will explain the process and show images of the eFileIL Active Courts only. If you need assistance with filing in DeKalb, DuPage, Kendall, McHenry, or Winnebago, please speak to your local court staff.

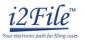

2. When you arrive at the new screen you will be in Case Information that will look like this. You must fill out every section with an \*. Below are steps for completing each section. Once you complete each section click Next.

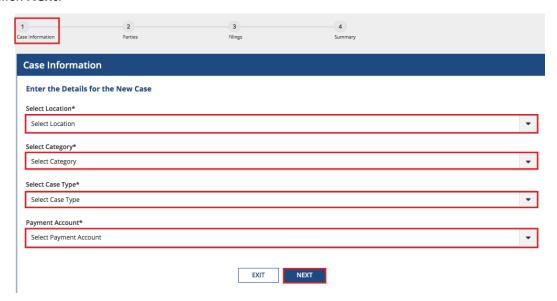

- 3. The **Location** means the where the case will be heard.
  - a. Brand new cases will be filed in the trial court in the County where your case will be heard.
    - i. Family law cases can be filed in the county that you or your spouse/the other parent live in.
    - ii. Cases for money or property can be filed where the defendant lives or where the events happened that you believe give you the right to sue. For example, where the accident occurred, contract was signed, or leased premises is located.
    - iii. Name change cases can be filed in the county where you live.
    - iv. If the County you are looking for does not show up, it means that County isn't using Odyssey File & Serve yet. Contact your local court to find out how you should be e-filing your documents.
    - If you are filing to appeal a trial court's decision, select the Appellate District that your County is in.
    - If you are filing to appeal an appellate court's decision, select Supreme Court of Illinois. c.
- 4. Click in the **Location** box and a drop down menu will appear. Scroll through until you find the correct location and click on it.

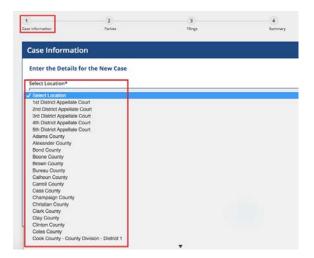

Page 3 of 8 (04/18)

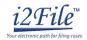

(04/18)

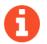

You cannot select the Category or Case Type until you've selected a Location.

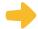

#### **Choose the Category and Case Type**

- 1. The Category for e-filing is the way the court has divided up and labeled groups of Case Types.
  - a. Categories are official legal terms used by the court and may not be easy to understand or guess which types of cases would be in which Category.
  - b. The Case Type is the topic you want to address with the court.
- 2. The Categories are:

| Arbitration           | Chancery            | Eminent Domain       |
|-----------------------|---------------------|----------------------|
| Law                   | Law Magistrate      | Miscellaneous Remedy |
| Municipal Corporation | Order of Protection | Small Claims         |
| Tax                   | Adoption            | Dissolution          |
| Family                | Mental Health       | Probate              |

3. To figure out what Category to select, you need to know what kind of Case Type you have. Here are commonly used Case Types and which Category they are in:

| Category                | Common Case Types                                                      |  |
|-------------------------|------------------------------------------------------------------------|--|
| Chancery                | Foreclosure                                                            |  |
| Law Magistrate          | Eviction (rent under \$50,000)                                         |  |
| Order of Protection     | Order of Protection; Stalking No Contact Order; Civil No Contact Order |  |
| Small Claims            | Contract; Tort; Small Claims \$10,000 or less                          |  |
| Dissolution             | Dissolution of Marriage/Civil Union or Legal Separation                |  |
| Family                  | Parentage/Paternity; Custody/Visitation/Child Support                  |  |
| Probate                 | Guardianship of a Minor                                                |  |
| Miscellaneous<br>Remedy | Certiorari (to review administrative decisions), Change of Name        |  |
| Law                     | Contract or Tort-Money Damages over \$50,000                           |  |

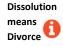

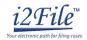

•

- 4. Once you have figured out your Case Type and Category, you must first **click** the Category from the drop down menu. Then the Case Types will show up, **click** on your Case Type.
- All Categories and Case Types can be found in the appellate or trial court Configuration Standards on <a href="https://www.efile.illinoiscourts.gov">www.efile.illinoiscourts.gov</a>.

Select Payment Account

5. Click a **Payment Account**. If you do not have any payment options in the dropdown menu under Payment Account, you can find detailed instructions in *How to E-File in i2File Step 5: Add a Payment Account*.

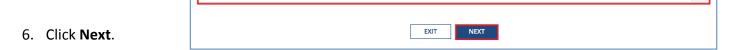

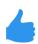

You have successfully entered the Case Information for a New Case.

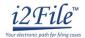

(04/18)

### Existing Case – Click File Into Existing Case

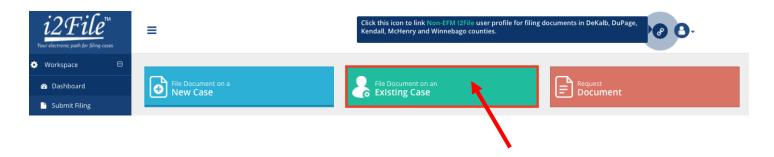

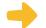

EF-C 3806.1

#### **Choose the Location**

1. A pop up window will appear that will look like this. Click one of the two options, "Click Here".

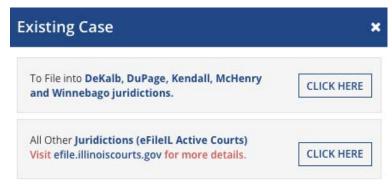

2. When you arrive at the new screen you will be in Search Cases that will look like this.

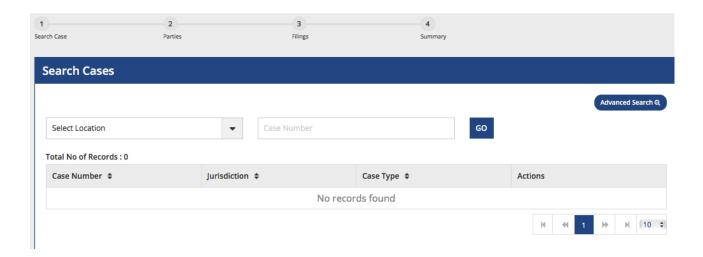

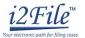

- 3. The Location means where the case was filed.
  - a. If you are filing as part of a case at the trial court, select the County where the case was filed.
  - b. If you are filing as part of a case on appeal, select the Appellate District or Supreme Court where the case was filed.
- 4. Click in the Location box and a drop down menu will appear. Scroll through until you find the correct location and click on it.
- 5. Enter a case number if you have it.
  - a. The Case Number can be found on the upper right corner of any court documents you've received about the case.
  - b. The Case Number should be entered in exactly as it is on the document, with no extra spaces.
  - c. Type in the number and click **Go**.
- 6. Case search results will appear like this.

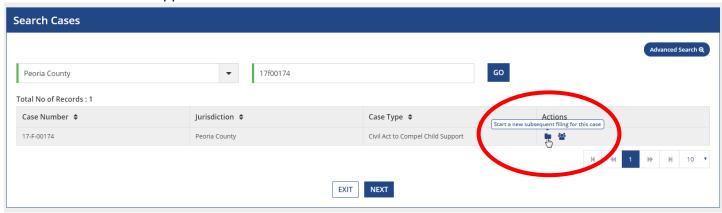

7. Click the file icon to **Start a new subsequent filing for this case** under Actions.

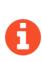

Some counties may not have existing case information available. If that happens, this pop up box will show. Click File Into An Existing Case button to file into that case. All it means is that you will have to enter all the information yourself rather than it already being in the system.

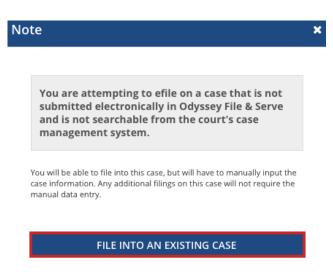

(04/18)

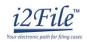

# You can also search with the Advanced Search function. Choose to search by Party Name.

- 1. Party Name
  - a. If you cannot find the Case Number, you can search by Party Name instead.
  - b. Click the Advanced Search button.

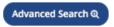

c. This pop up window will appear.

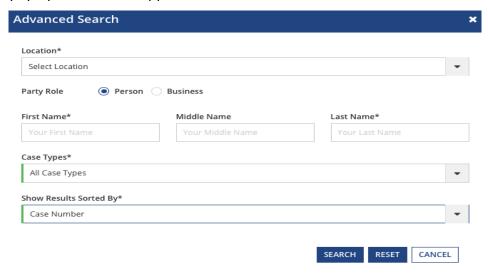

- d. You must enter a Location, First and Last Name, and Case Type and then click Search.
  - i. You can search by your name if you are a party in the case.
- e. After you select Search, a list of cases will appear.

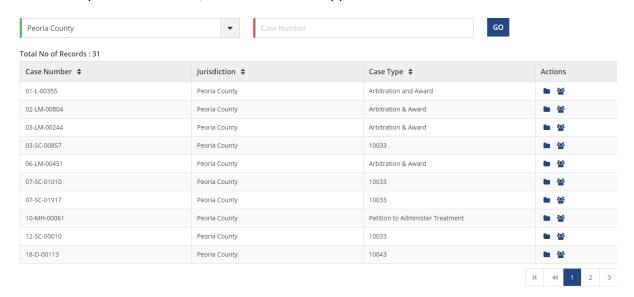

2. Click the file icon to **Start a new subsequent filing for this case** under Actions.

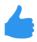

You have successfully selected the Case Information for an Existing Case.